# PASO Version 4.0.2.1: Deinstallation

Bevor eine neue PASO Version installiert werden kann, muss die Version 4.0.2.1 deinstalliert werden.

Wegen eines PASO-Fehlers kann diese Version aber nicht normal deinstalliert werden.

## **Workaround**

a) mit Windows-Tool DE[: https://support.microsoft.com/de-de/windows/behebt-probleme-die-eine-installation-oder](https://support.microsoft.com/de-de/windows/behebt-probleme-die-eine-installation-oder-deinstallation-von-programmen-blockieren-cca7d1b6-65a9-3d98-426b-e9f927e1eb4d)[deinstallation-von-programmen-blockieren-cca7d1b6-65a9-3d98-426b-e9f927e1eb4d](https://support.microsoft.com/de-de/windows/behebt-probleme-die-eine-installation-oder-deinstallation-von-programmen-blockieren-cca7d1b6-65a9-3d98-426b-e9f927e1eb4d)

b) direct in der Windows Registry

Zuerst den Programm-Ordner manuell löschen, z.B. C:\Program Files (x86)\Wandfluh AG und auch die Desktop-Verknüpfung manuell löschen

Jetzt die Einträge in der Registry löschen:

Windows+R : regedit

### **Backup erstellen : Datei\_Exportieren**

Jetzt zu folgendem Ordner navigieren: Computer\HKEY\_LOCAL\_MACHINE\SOFTWARE\WOW6432Node\Wandfluh AG\PASO  $\rightarrow$  Ordner Wandfluh AG löschen

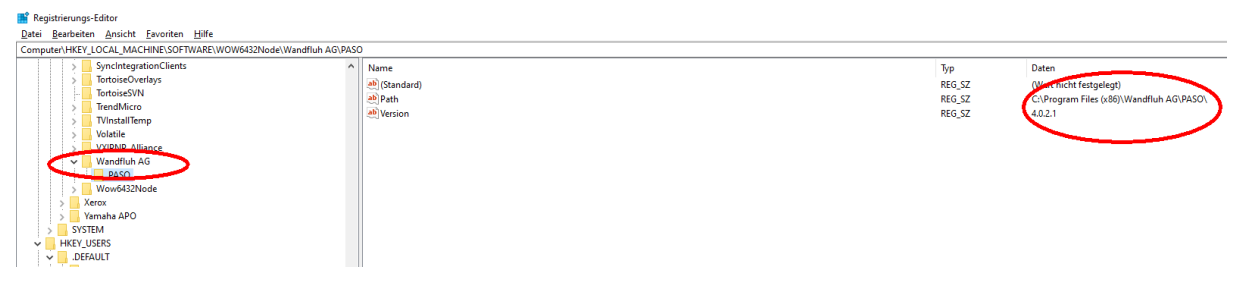

Jetzt zu folgendem Ordner navigieren: Computer\HKEY\_CLASSES\_ROOT\Installer\Products\ suchen nach PASO übergeordneter Ordner links löschen

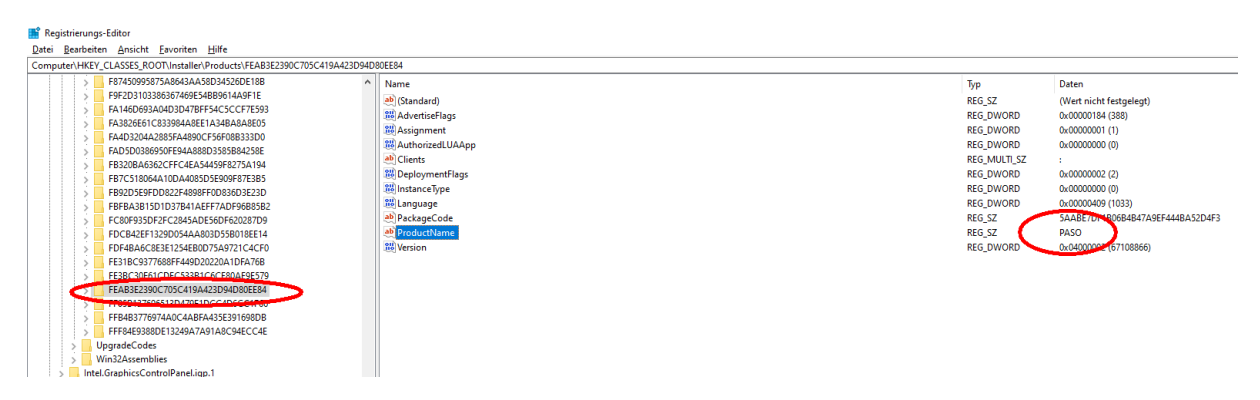

Damit ist die alte PASO 4.0.2.1 deinstalliert, und die neue Version kann installiert werden

## Uninstall PASO Version 4.0.2.1

Prior to a new PASO installation, the older version 4.0.2.1 must be uninstalled.

Due to a PASO software failure, this version cannot be unistalled normally.

### **Workaround**

a) with Windows-Tool EN: [https://support.microsoft.com/en-us/topic/fix-problems-that-block-programs-from-being](https://support.microsoft.com/en-us/topic/fix-problems-that-block-programs-from-being-installed-or-removed-cca7d1b6-65a9-3d98-426b-e9f927e1eb4d)[installed-or-removed-cca7d1b6-65a9-3d98-426b-e9f927e1eb4d](https://support.microsoft.com/en-us/topic/fix-problems-that-block-programs-from-being-installed-or-removed-cca7d1b6-65a9-3d98-426b-e9f927e1eb4d)

b) directly in the Windows Registry

First delete the PASO program folder manually e.g. C:\Program Files (x86)\Wandfluh AG and also delete the Desktop link

Now delete the PASO Registry entries as follwos:

Windows+R : regedit

#### **in the registry, save a Backup: file\_export**

Now navigate to the following folder: Computer\HKEY\_LOCAL\_MACHINE\SOFTWARE\WOW6432Node\Wandfluh AG\PASO  $\rightarrow$  delete the folder Wandfluh AG

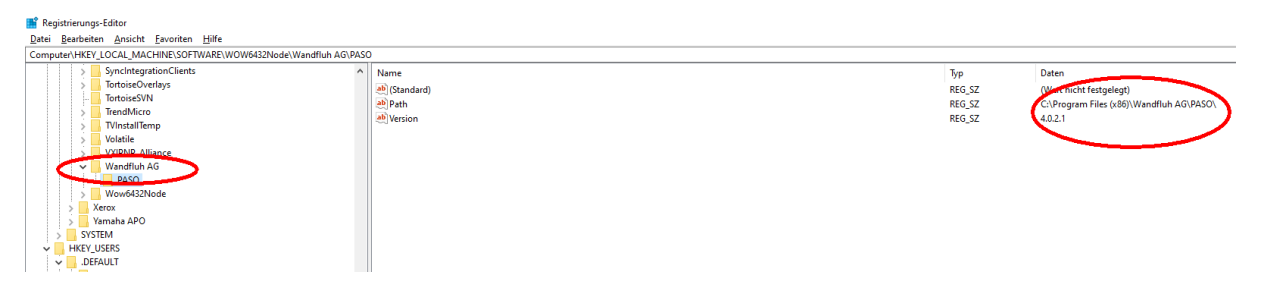

Now navigate to the following folder: Computer\HKEY\_CLASSES\_ROOT\Installer\Products\ search for PASO delete the corresponding folder

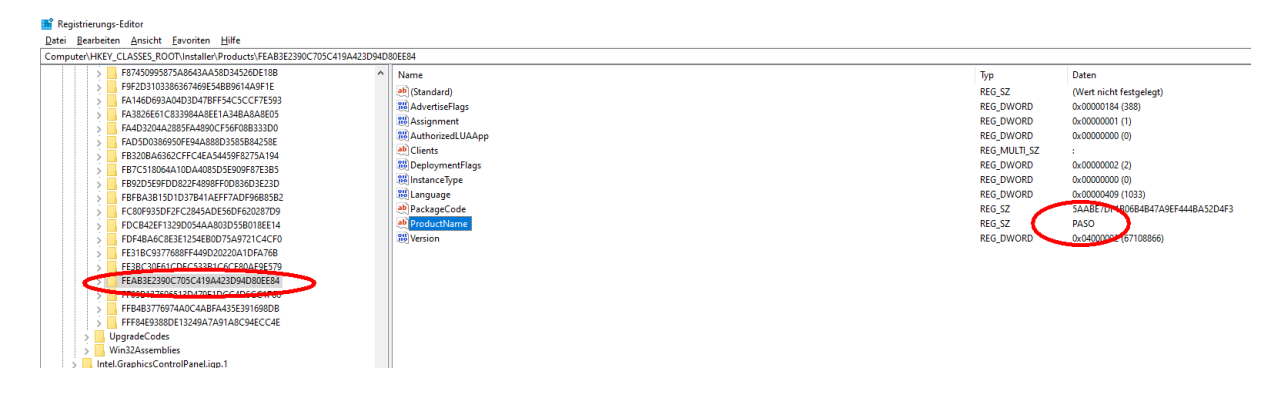

Now the old PASO 4.0.2.1 is uninstalled, and the new version can be installed.